#### ОмГПУ Руководство для студентов

### Балльно-рейтинговая система на Образовательном портале

# Балльно-рейтинговая система в ОмГПУ

- □ Студенты, поступившие в университет с 2011 г. обучаются по новым федеральным государственным образовательным стандартам (ФГОС). Балльно-рейтинговая система является основным элементом управления учебным процессом в условиях внедрения ФГОС (см. Положение о балльно-рейтинговой системе (утверждено приказом ректора 25 апреля  $2011 r.$ ).
- □ Суть балльно-рейтинговой системы состоит в планомерной **организации работы студентов** в течение семестра и **осуществлении непрерывного контроля** их успеваемости.
- В течение семестра студент должен выполнить определенный объем заданий в установленные сроки (текущий контроль) и сдать экзамен или зачет (промежуточный контроль). За каждый вид деятельности студент получает баллы. Все это описано в специальном документе **«Теǿнологиȁеская карта студента».**
- **Балл, полуȁенный в ǿоде текущего контроля** + **балл, полуȁенный в ǿоде промежутоȁной аттестаȀии** = **ОȀенка успеваемости студентов**

### Балльно-рейтинговая система на Образовательном портале ОмГПУ

- Балльно-рейтинговая система в ОмГПУ реализуется на Образовательном портале (Приказ №01-04/187 от 21.06.11.11 «О введении автоматизированной системы управления учебным процессом на основе ФГОС третьего поколения»). Это означает, что публикация учебных материалов по дисциплине, выставление оценок студентам осуществляется на Образовательном портале. Именно на образовательном портале студенты могут в любое удобное время посмотреть свою успеваемость.
- **П Образовательный портал представляет собой специализированный** сайт, предназначенный для накопления, систематизации, хранения и использования электронных учебно-методических ресурсов, позволяющий обеспечить качественную информационнометодическую поддержку учебного процесса (работу преподавателя и студента).

## Нормативные документы

- □ Положение о балльно-рейтинговой системе (утверждено приказом ректора 25 апреля 2011 г.)
- $\Box$  Приказ №01-04/187 от 21.06.11.11 «О введении автоматизированной системы управления учебным процессом на основе ФГОС третьего поколения»
- □ Приказ №01-04/ 241 от 08.09.2011 «О назначении академических консультантов» (должностные обязанности академического консультанта)
- □ Ознакомиться со всеми документами можно в специальном разделе Образовательного портала – «Нормативная база».

- □ Каждый студент ОмГПУ имеет свой индивидуальный логин и пароль для доступа к ресурсам образовательного портала.
- □ Если вы еще не получили свой логин и пароль, либо по каким-либо причинам утратили его, обратитесь к академическому консультанту в деканат вашего факультета.

- 1. Загрузите программу-браузер (лучше использовать Mozilla FireFox, Google Chrome). В браузерах Internet Explorer и Opera возможны ошибки в отображении элементов портал.
- 2. Введите в адресной строке браузера адрес портала http://edu.omgpu.ru

### Вы увидите центральную страницу Образовательного портала ОмГПУ.

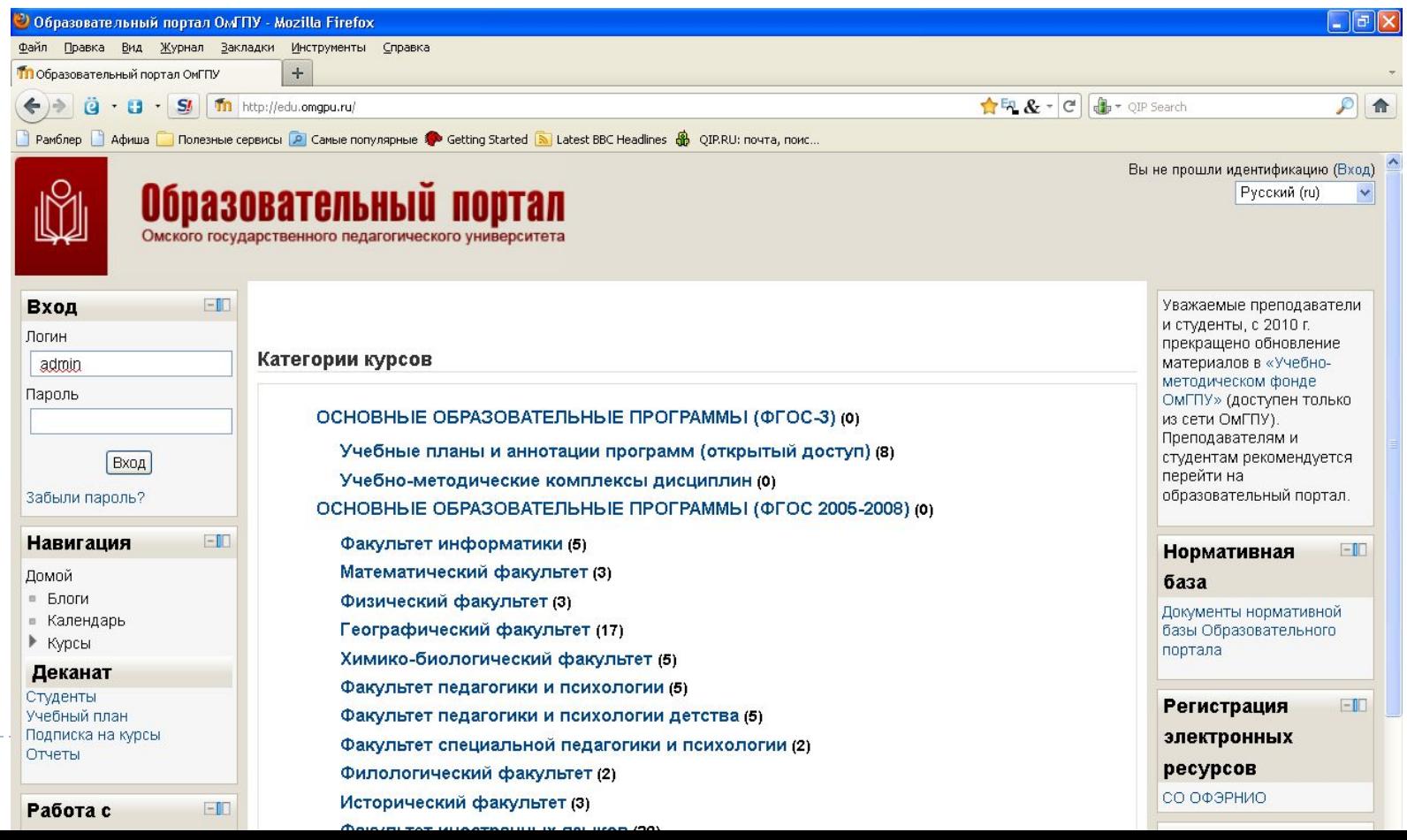

з. Введите логин и пароль в блоке «Вход» в соответствующие поля (1). Нажмите кнопку «Вход» **(2).**

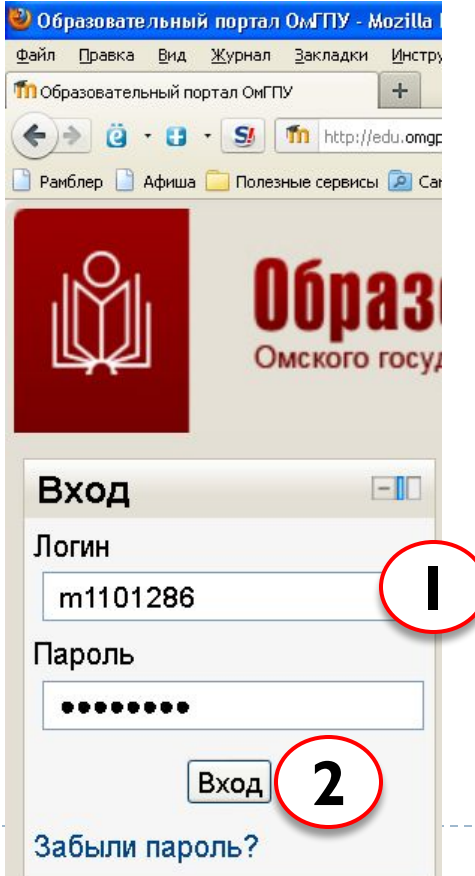

### Изменится внешний вид первой страницы портала.

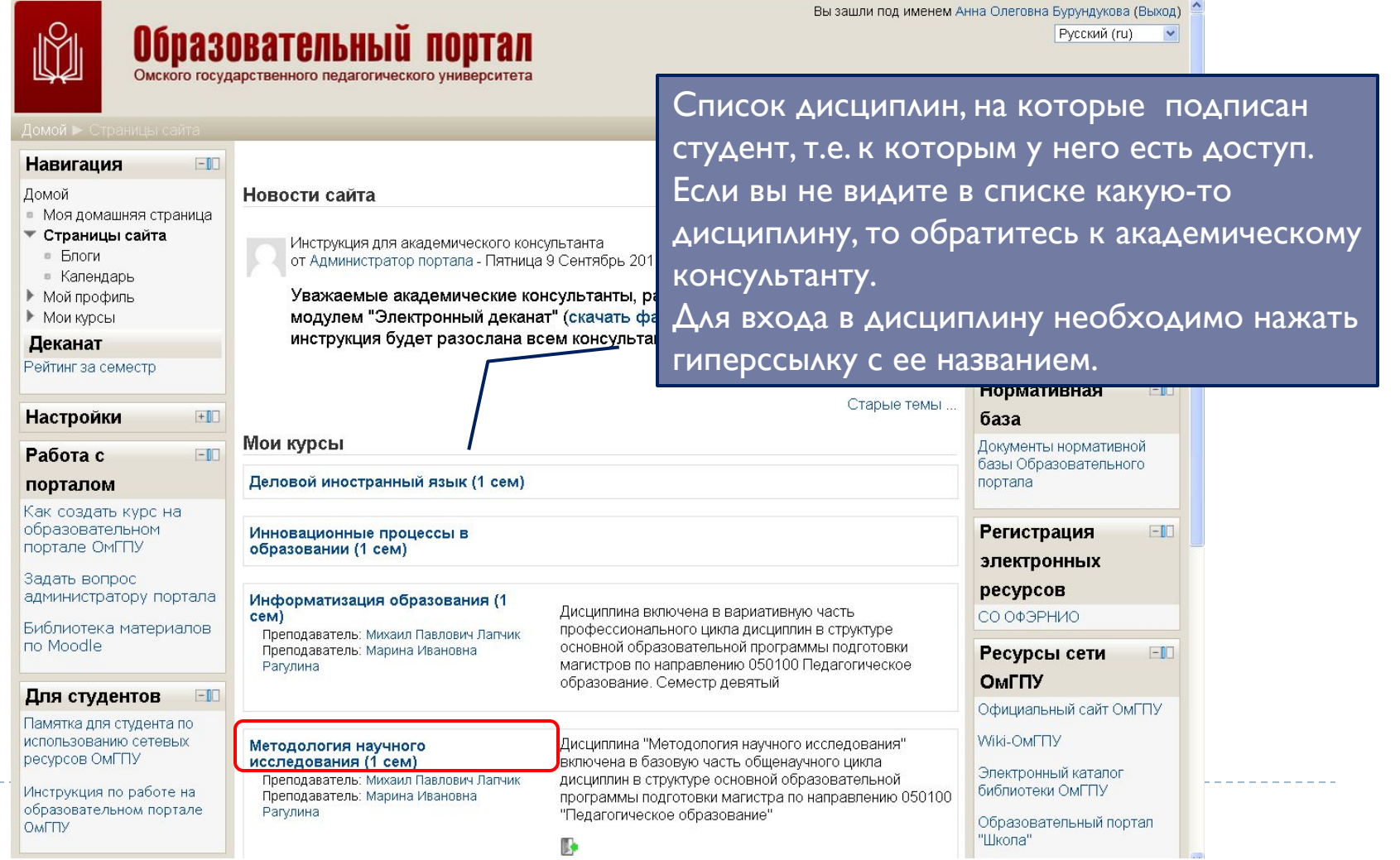

## Вход в дисциплину

### □ Когда вы щелкнули по гиперссылке с названием дисциплины, вы получили доступ к учебнометодическим материалам этой дисциплины.

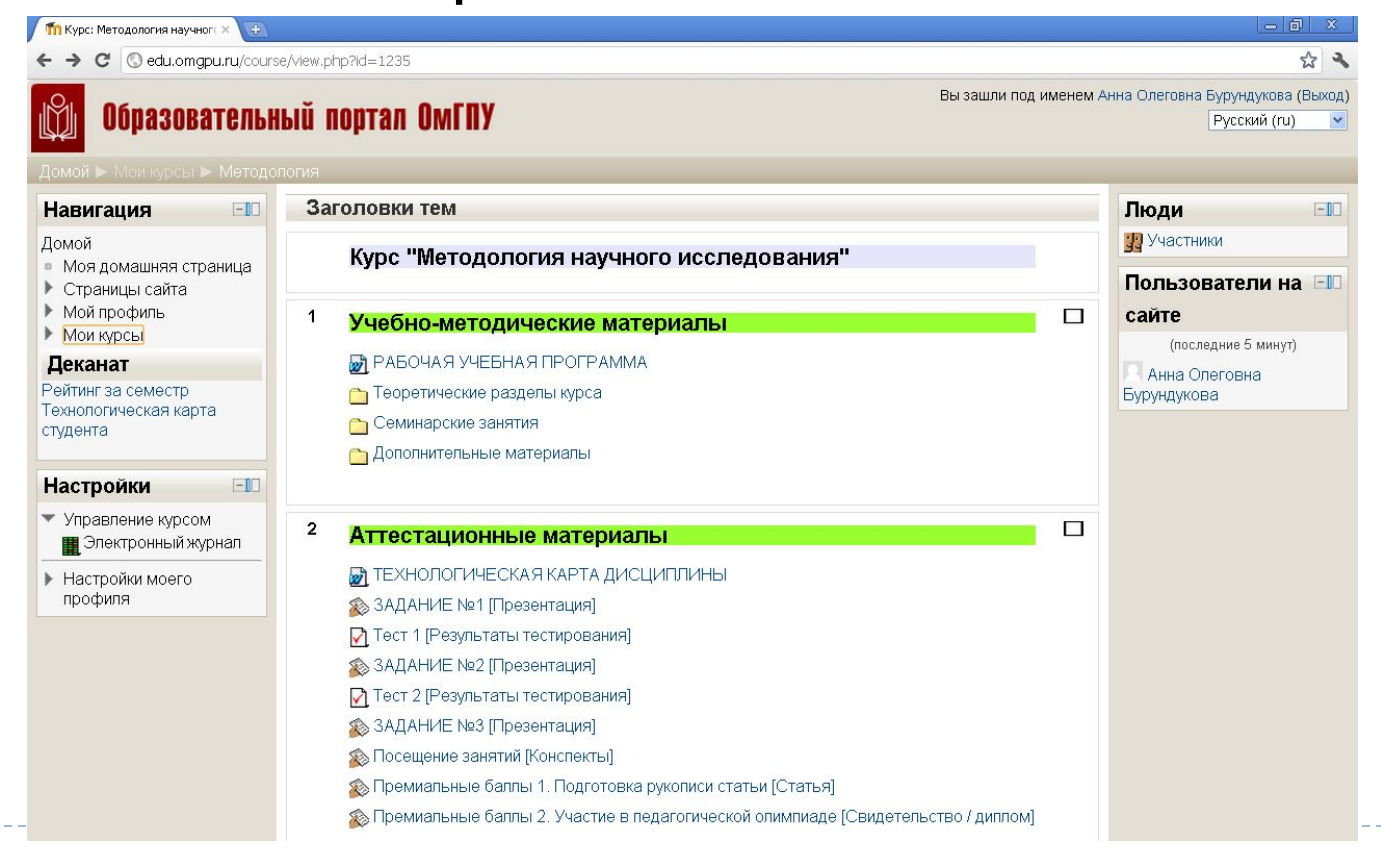

.<br><mark>11</mark> Курс: Методология научног∈×  $(+)$ 

C © edu.omgpu.ru/course/view.php?id=1235

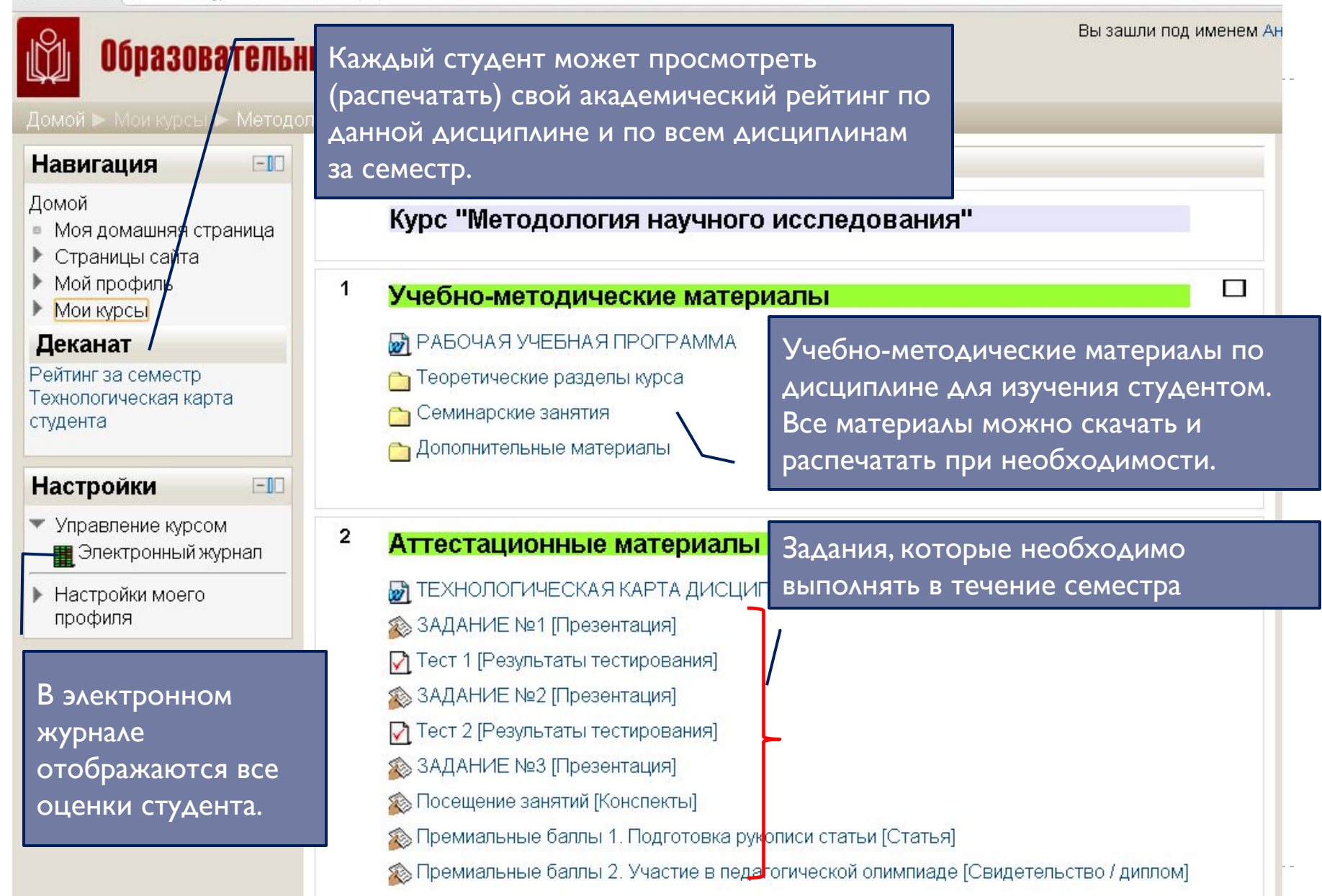

# Электронный журнал

### Выберите ссылку «Электронный журнал» (1), перед вами откроется окно электронной технологической карты студента (2).

**Образователь** Домой ► Мои курсы ► Метод Навигация Домой ■ Моя домашняя страница Страницы сайта Мой профиль • Мои курсы Деканат Рейтинг за семестр Технологическая карта студента Настройки **1** • Управление курсом

**В**Электронный журнал

▶ Настройки моего профиля

**2** В электронной технологической карте студента перечислены все задания (столбец «Элемент оценивания»), которые необходимо выполнить в семестре. А также оценки, которые студент получил (столбец «Оценка»). В столбце «Диапазон» указан диапазон оценки, которую можно получить за выполнение задания.

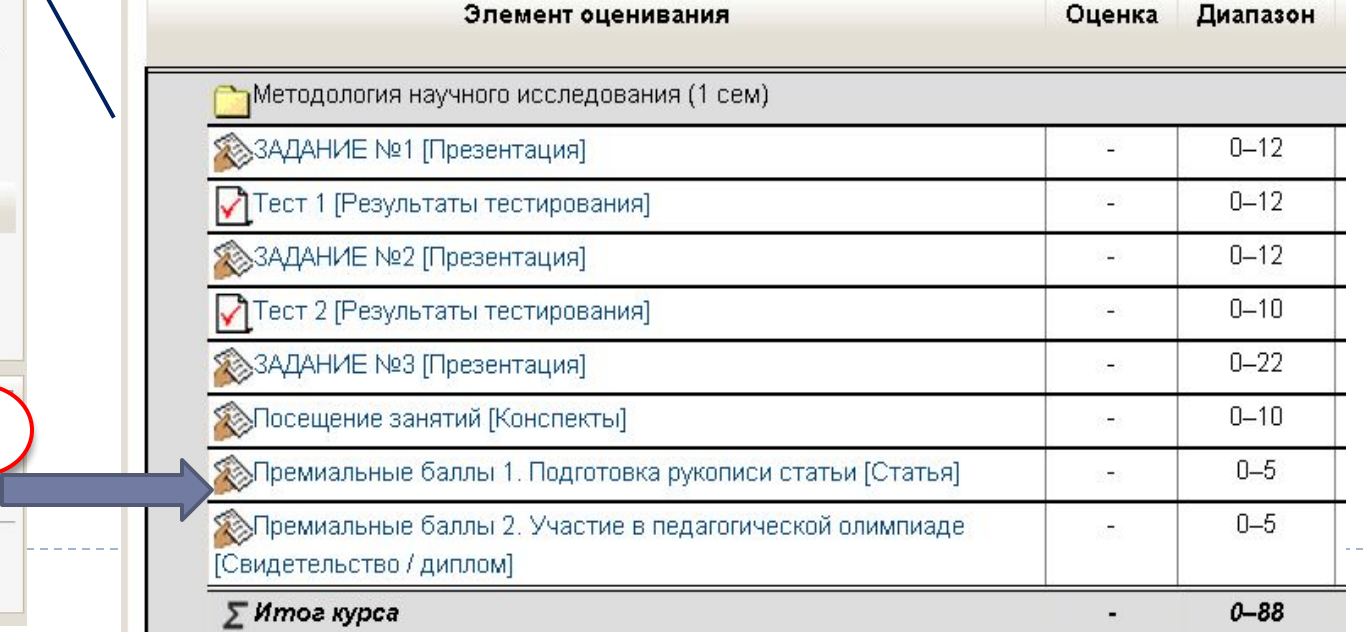

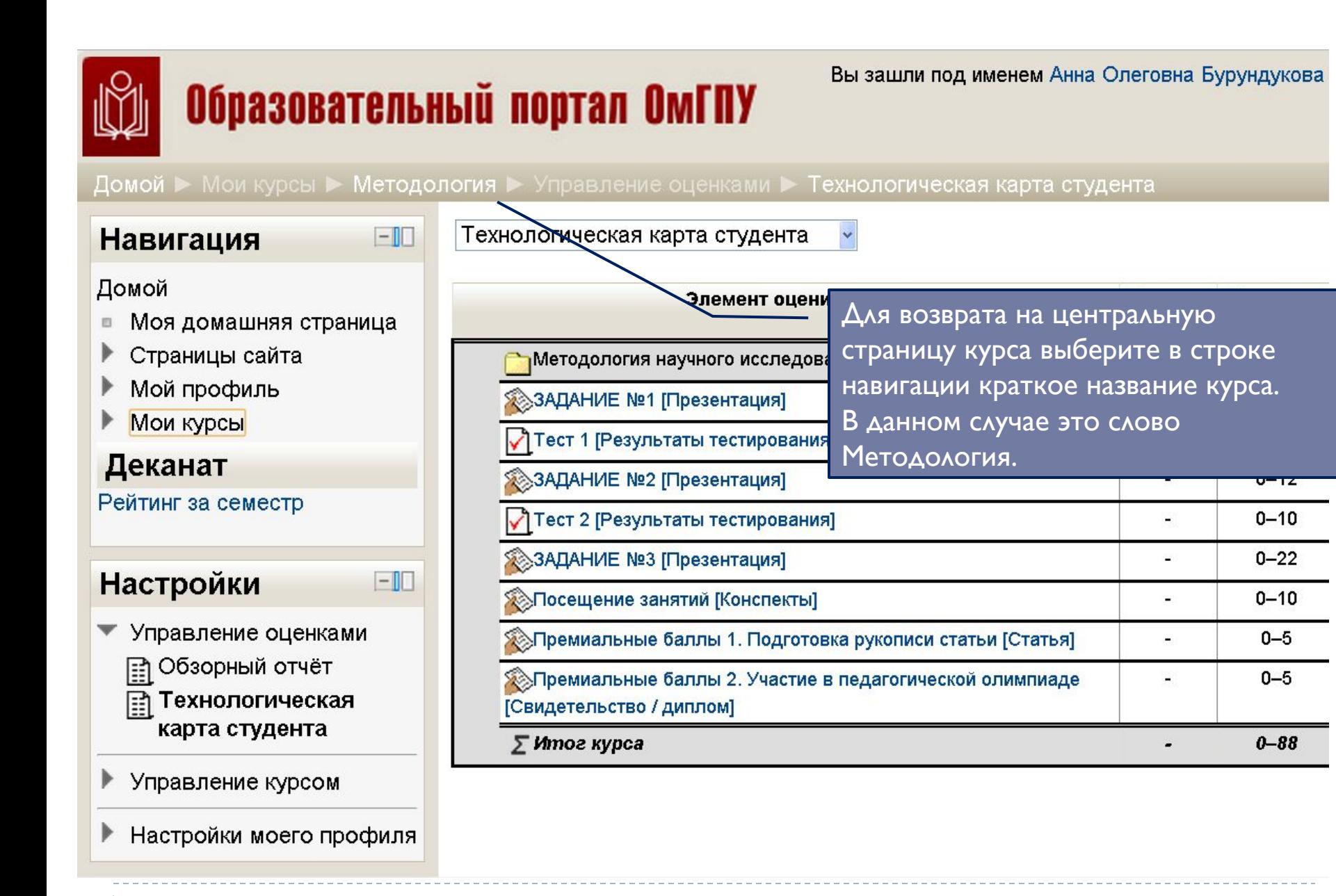

# Доступ к рейтингам

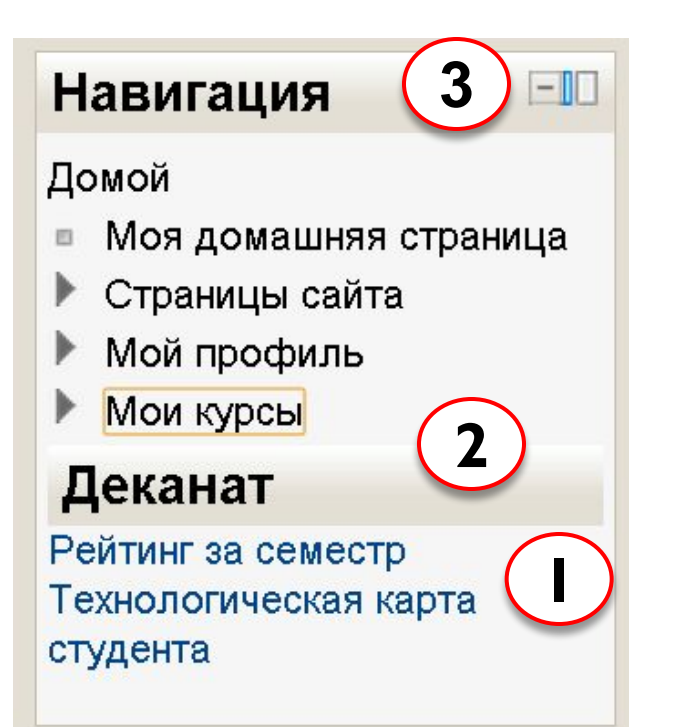

□ С центральной страницы курса можно получить 2 отчета, которые студент может распечатать.

- □ Рейтинг за семестр
- Технологическая карта студента

Примечание. Находятся отчеты (1) в блоке **«Деканат»** (2), который в свою очередь является частью блока **«Навигация»** (3).

Для формирования отчета необходимо нажать гиперссылку с его названием.

# Отчет №1 - Рейтинг студента за семестр

программа

Полученная страница представляет собой перечень баллов, полученных студентом по всем дисциплинам семестра. Содержимое страницы можно перенести (сохранить) в текстовый файл и распечатать.

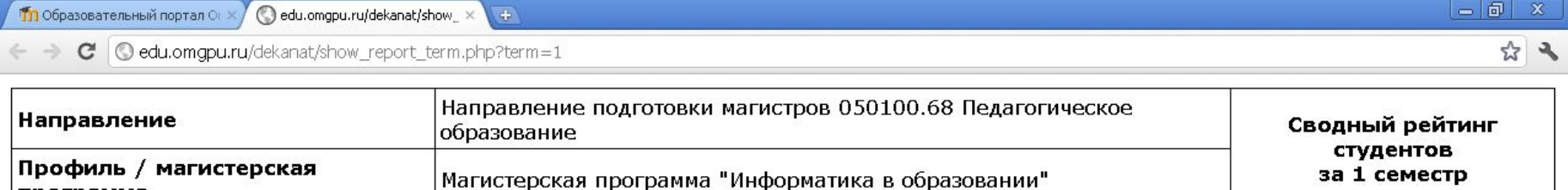

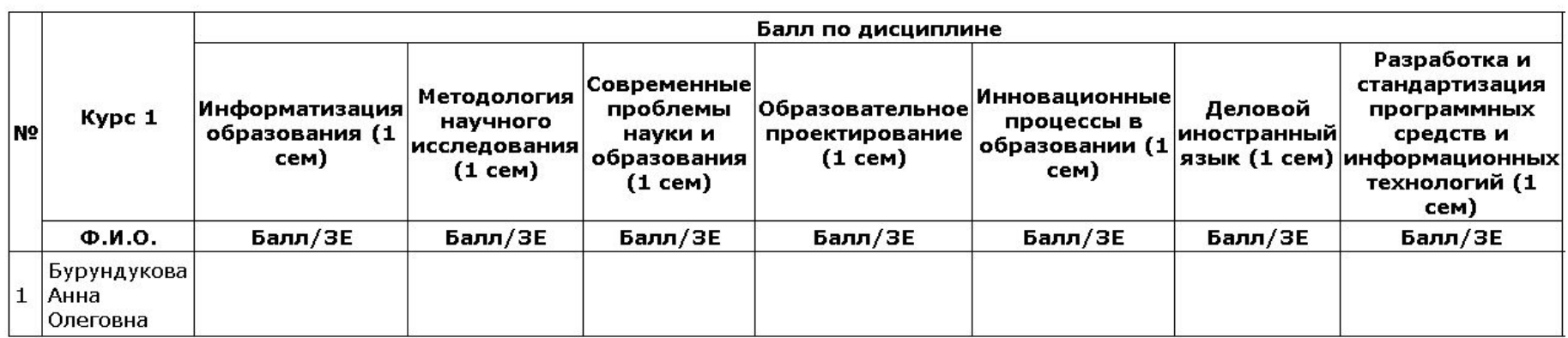

Примечание. В начале учебного семестра полученная таблица будет незаполненной, т.к. оценки по дисциплинам еще не выставлены. К концу семестра в соответствующих ячейках таблицы будут стоять оценки, полученные студентом.

### Отчет №2 -Технологическая карта студента

«Баллы (максимум)») и

оценки студентам, они ǫǭǽǹǷǫǽdzȂǰǼǵdz ǬǾǯǾǽ DzǫǸǰǼǰǸȆ ǭ **теǿнологиȁескую** 

жно скопировать в

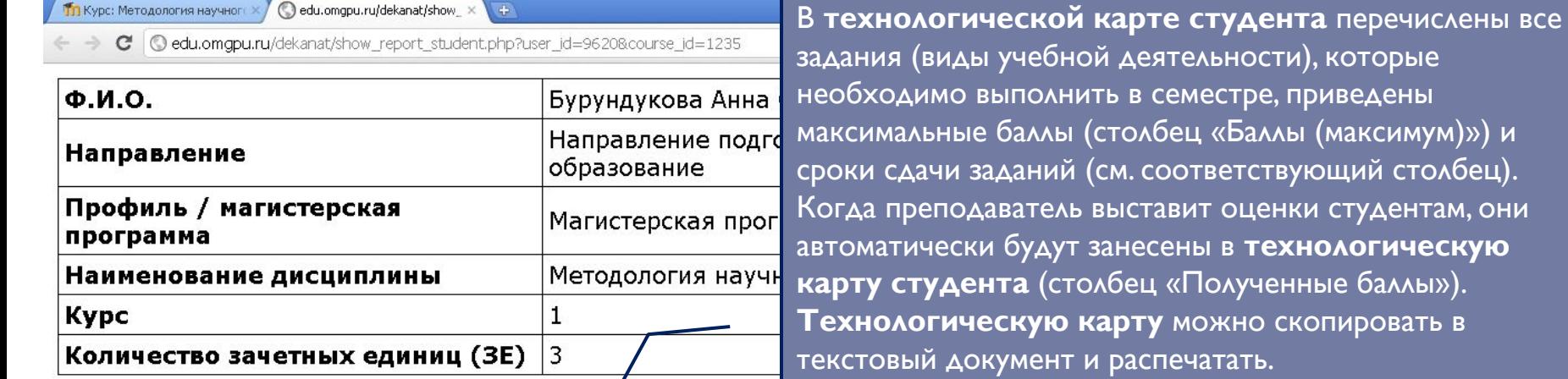

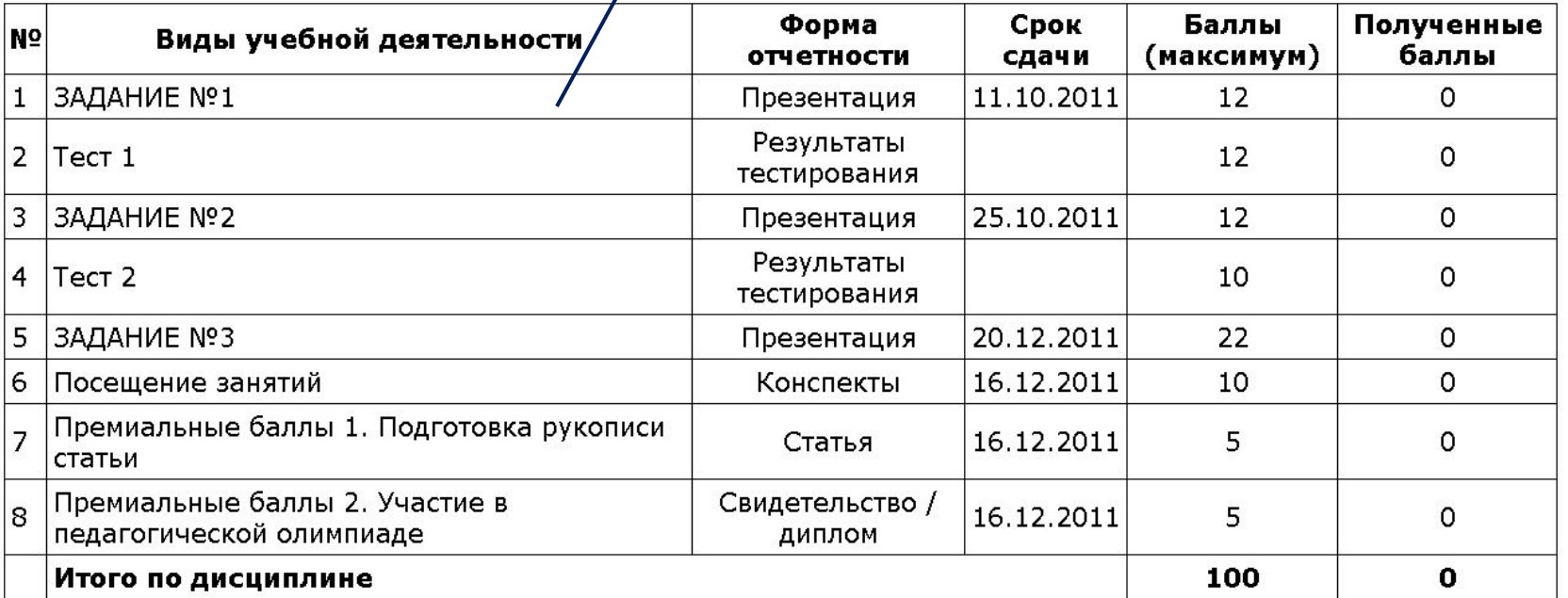

Как отправлять работы на проверку преподавателю

□ В разделе дисциплины «Аттестационные материалы» могут присутствовать задания, ответы на которые необходимо отправлять через портал. Преподаватель должен вам сообщить об этом.

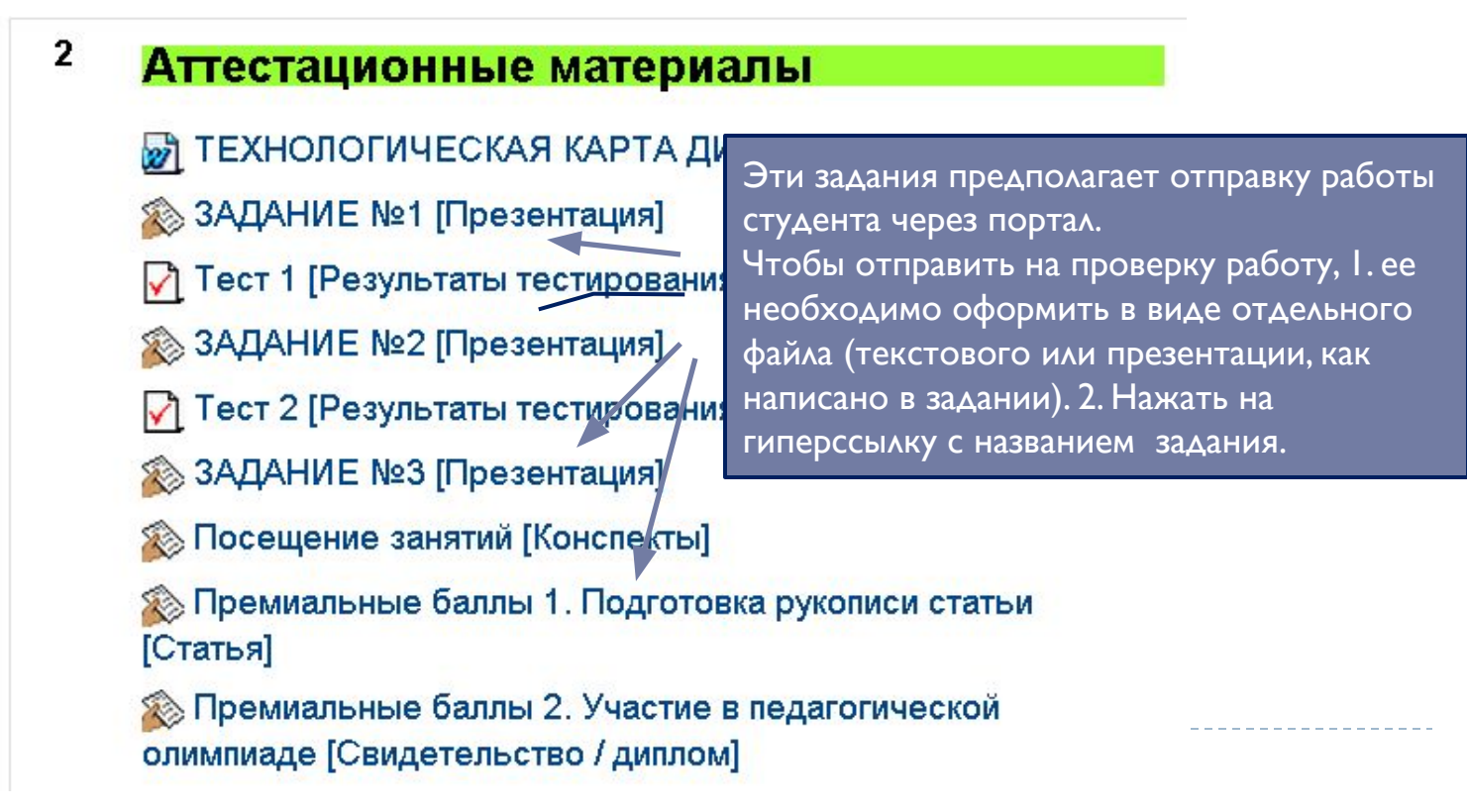

□ Когда вы нажмете на гиперссылку с названием задания, то попадете в следующее окно.

ПОДГОТОВЬТЕ ПРЕЗЕНТАЦИЮ ПО РАЗДЕЛУ "МЕТОДОЛОГИЯ И ФИЛОСОФИЯ НАУЧНОГО ИССЛЕДОВАНИЯ"

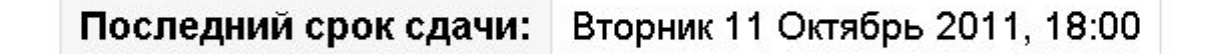

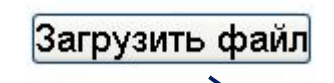

Для загрузки файла необходимо нажать кнопку.

**Обратите внимание на сроки сдаȁи заданий. Вы не сможете отправить задание позже установленного срока.** 

#### □ Нажмите кнопку «Выберите файл» (1).

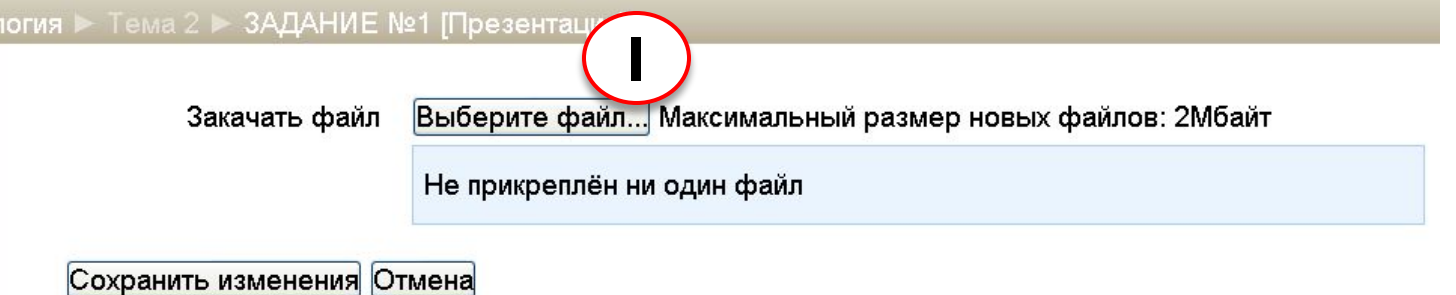

### □ Затем кнопку «Загрузить файл» (2), снова «Выберите файл»

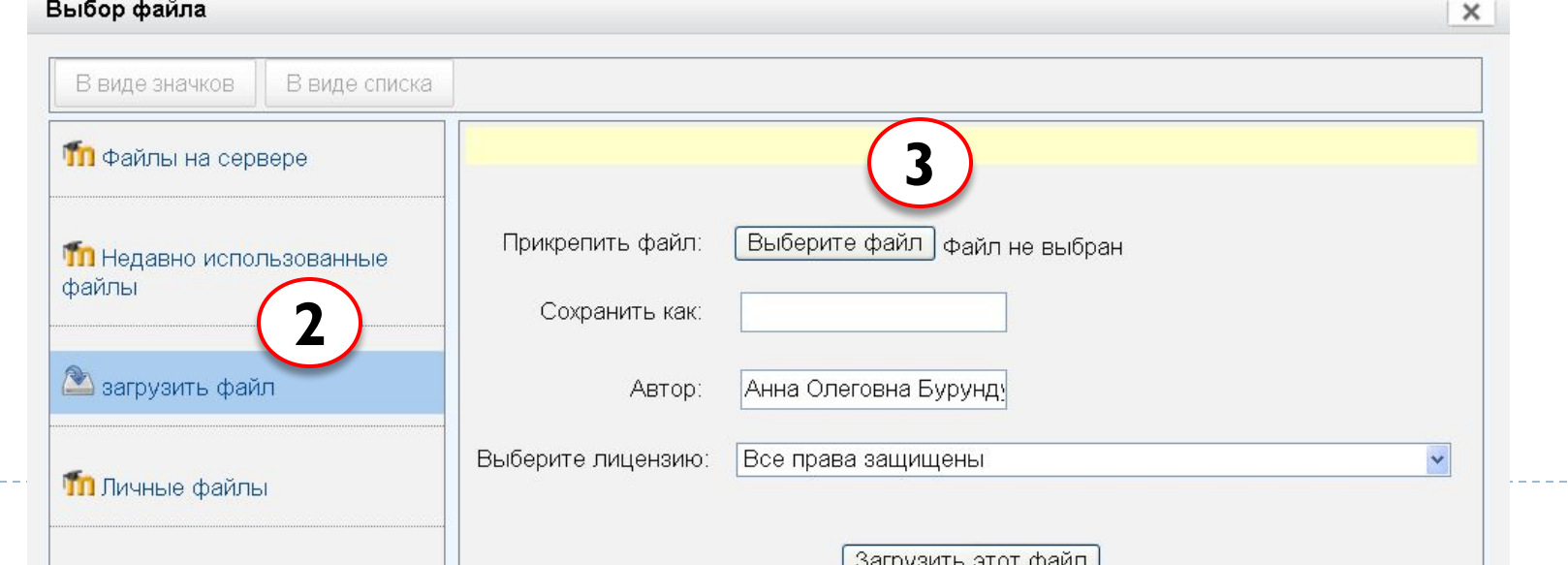

#### □ После того, как вы выбрали файл на компьютере, вы ДОЛЖНЫ СНОВА ВЕРНУТЬСЯ В ОКНО.

![](_page_19_Picture_27.jpeg)

□ Последним шагом нужно нажать кнопку «Загрузить этот файл».

□ Если вы все сделали правильно, то вы увидите окно, как показано на рис.

![](_page_20_Picture_67.jpeg)

Далее нажмите кнопку «Сохранить изменения».

Четверг 29 Сентябрь 2011.

Вы окажетесь в окне, ПОДГОТОВЬТЕ ПРЕЗЕНТАЦИЮ ПО РАЗДЕЛУ "МЕТОДОЛОГИЯ И ФИЛОСОФИЯ НАУЧНОГО ИССЛЕДОВАНИЯ"

как показано

Последний срок сдачи: Вторник 11 Октябрь 2011, 18:00

на рис. справа.

![](_page_20_Picture_68.jpeg)

![](_page_20_Picture_69.jpeg)

# Выход на центральную страницу курса

### Оценки, полученные за задание вы можете увидеть в электронном журнале.

![](_page_21_Figure_2.jpeg)